# **Verify It All Works**

Once everything is connected log in to any one of the Sharedband Routers. In the menu, down the left side of the page, click on "Status"

This page allows you to see if the Routers connected to the Sharedband service.

#### **Service Status**

Modem Connection Status Active Aggregation Server Status Active

Routing Mode Via WAN and Community

**Community Information** 

Number of live Sharedband routers 2 [diagnostics]

Number of accessible connections 2

**Modem Connection Status** checks the connection to your ISP and the aggregator. **Routing Mode** 

- **No network available**: This router is not logged on to the Sharedband Aggregator and is unable to pass traffic.
- **WAN Only:** This router is connected to the aggregation server.
- **Community Only:** This router is not directly connected but at least 1 other Sharedband router is connected.
- **WAN and Community:** This router and at least 1 other Sharedband router is connected.

#### **Community Diagnostics**

Your able to view the status of all connected Routers by clicking on the "Diagnostics" button.

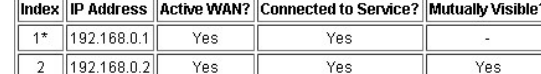

\* signifies which host is currently the VRRP gateway

# **More Information**

Help and Support is available online at: http://support.sharedband.com

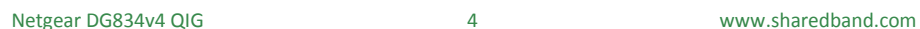

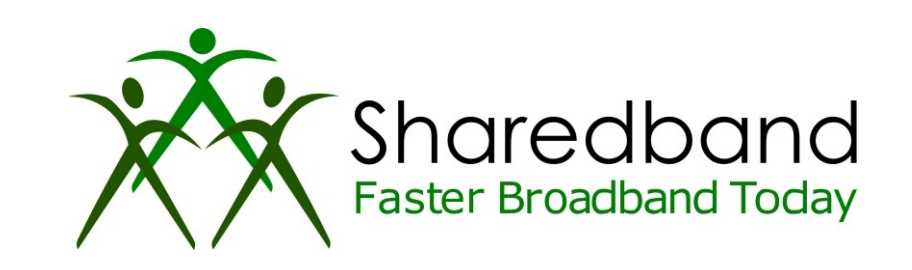

**Netgear DGN1000**

# **Quick Install Guide**

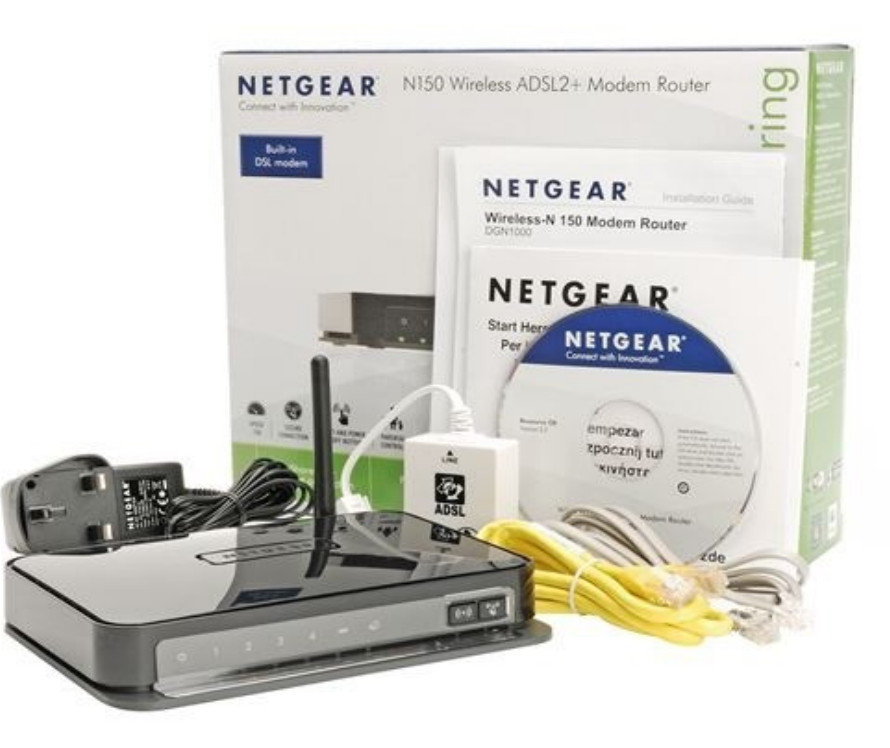

### **Hardware Setup**

After removing the Routers from there packaging and placing them in a suitable location, you are ready to plug them in. The Sharedband Routers can be set up in two configurations.

The recommended setup is to connect the Routers together via an unmanaged switch.

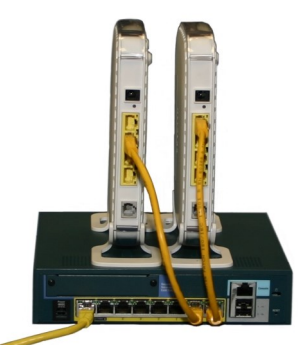

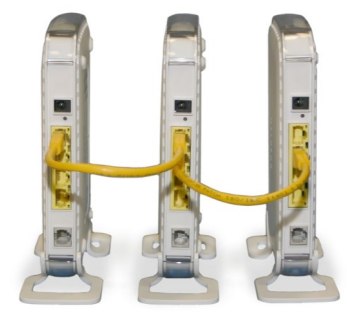

Or plug both Sharedband Routers together with an Ethernet cable.

After connecting the Sharedband Routers together the next step is to connect them to the phone line. This is done with the thin grey cable found too in the box for each Router. Please ensure you are only using one microfilter per line or connecting directly to the master socket.

With the Routers connected together and to the phone line they are ready to be turned on. Plug the power lead into the back of the Router and into the nearest power outlet.

### **Software Setup**

Now the Routers are powered on its time to configure the ADSL details. You should have received the details when your ISP installed your lines or when you signed. If your unable to locate the details, call your ISP and request the ADSL log in details.

Using a PC connected directly into either one of the Sharedband Routers or the Switch if you used one, open a web browser and go to this address.

#### [http://192.168.3.1/](http://192.168.0.1/)

You will be presented with a log in screen. The defaults are:

Username:- "admin" Password:- "Bonding123" *(You should change the password once setup is complete)*

When you have logged in you will notice on the page down the left side is a blue menu bar. In this menu navigate to the "Basic Settings" page.

On this page is where enter your ADSL log in details. You will need to select "PPPoA" from the drop down box (unless your paper work from your ISP dictates otherwise). Then in the following two boxes enter your ADSL Username and Password.

Under Internet IP address select "Get Dynamically From ISP" and click Apply at the bottom of the page. The Router should now be connected to the Internet. This will be indicated by the LEDs on the front of the router.

Next click on "Configuration" (under the Sharedband section). Ensure there are details on this page and the Sharedband service is enabled before clicking the button marked "Save". When prompted you will be

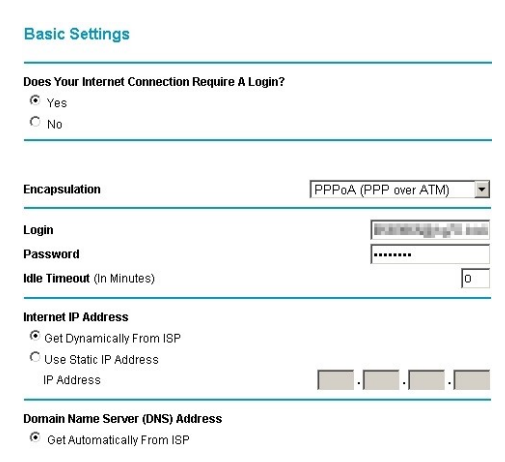

asked to click "Reboot". This will restart the router.

Repeat this for the other Routers. Each router has different IP address. Which corresponds with the number written on the base of the Router. For example router two will be http://192.168.3.**2**, Router 3 will be http://192.168.3.**3**, etc.